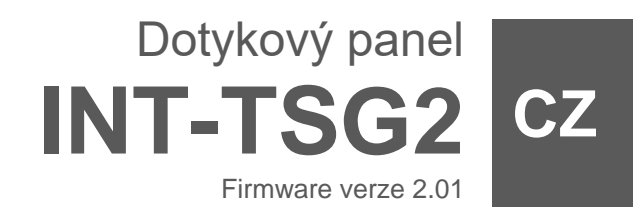

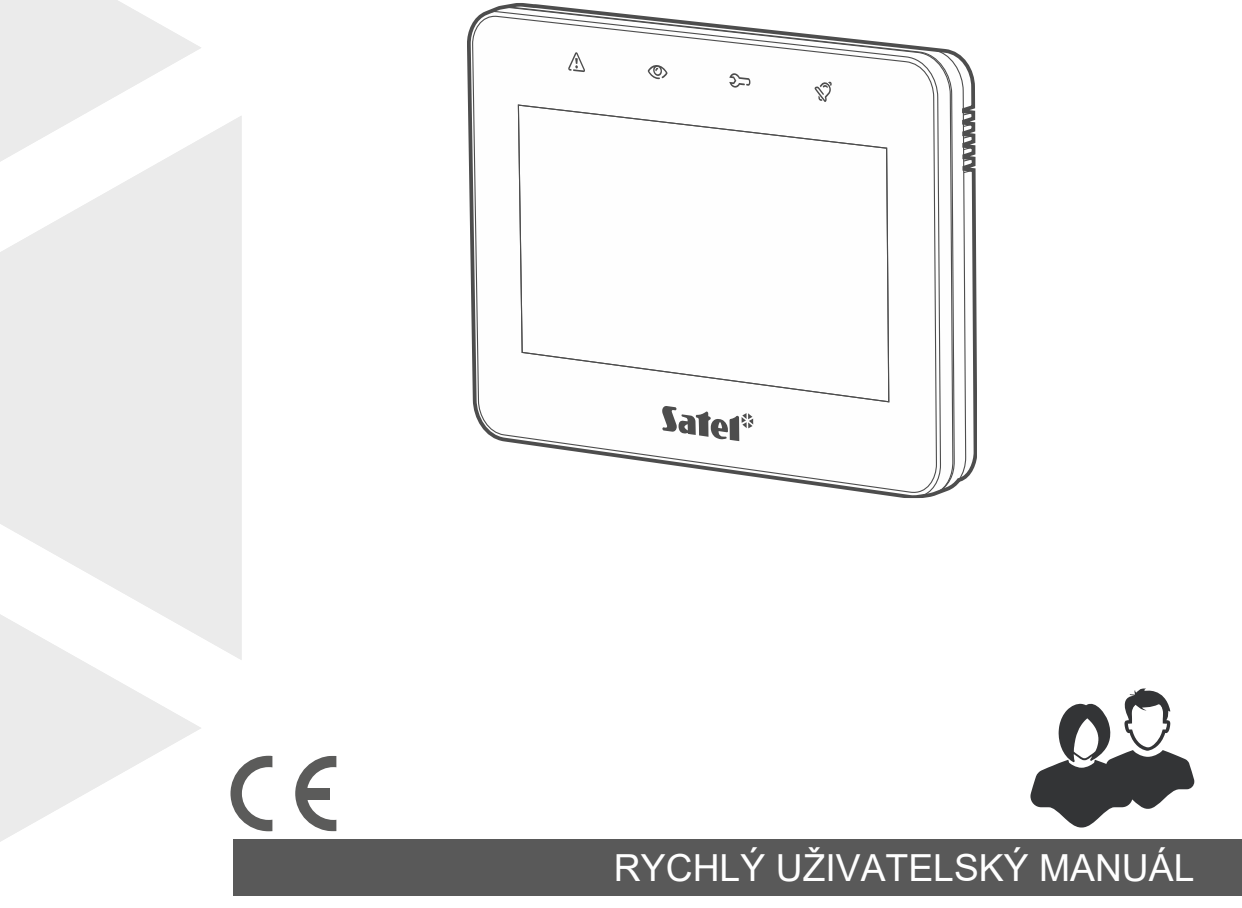

int-tsg2\_us\_cz 03/23

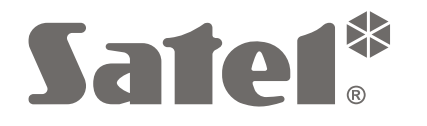

SATEL sp. z o.o. • ul. Budowlanych 66 • 80-298 Gdańsk • POLAND tel. +48 58 320 94 00 **www.satel.pl**

**Úplný manuál je k dispozici na www.satel.pl. Naskenováním QR kódu přejděte na náš web a stáhněte si manuál.**

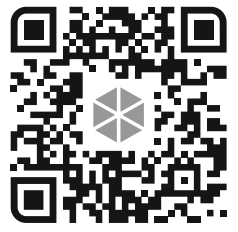

Jakékoliv neautorizované zásahy do konstrukce a opravy jsou zakázané a zaniká tak právo na reklamaci výrobku.

**Prohlášení o shodě jsou dostupná na webových stránkách www.satel.pl/ce**

V tomto manuálu jsou použity následující symboly:

- poznámka,
- - varování.

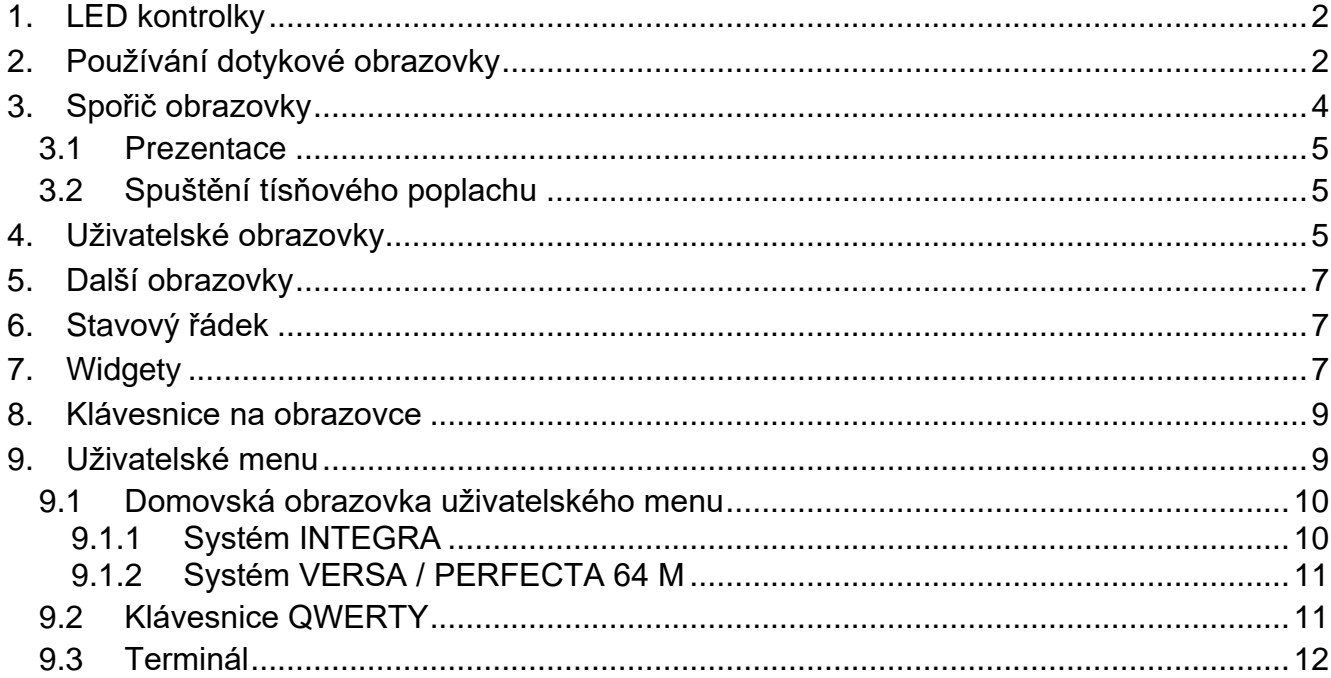

Tento manuál obsahuje základní informace o používání dotykového panelu INT-TSG2 ve výchozím továrním nastavením. Funkce dostupné v uživatelské nabídce klávesnice vám umožňují ovládat váš zabezpečovací systém bez ohledu na jeho konfiguraci. Instalační technik navíc může připravit uživatelské obrazovky pro přizpůsobení funkcí dotykového panelu. Instalační technik může vytvářet nové uživatelské obrazovky a přidávat widgety, které budete používat pro každodenní provoz zabezpečovacího systému. Instalační technik může také přizpůsobit vzhled obrazovky, aby lépe vyhovoval vašim preferencím, pokud jde o barvy widgetu, písma a pozadí. Obrázky, které jste si vybrali, lze použít jako obrázky na pozadí.

Požádejte instalačního technika o pokyny, jak používat individuálně nakonfigurovaný dotykový panel. Pokyny musí obsahovat všechny změny z výchozího nastavení. Instalační technik by vás měl také poučit, jak ovládat zabezpečovací systém pomocí dotykového panelu INT-TSG2.

# <span id="page-3-0"></span>**1. LED kontrolky**

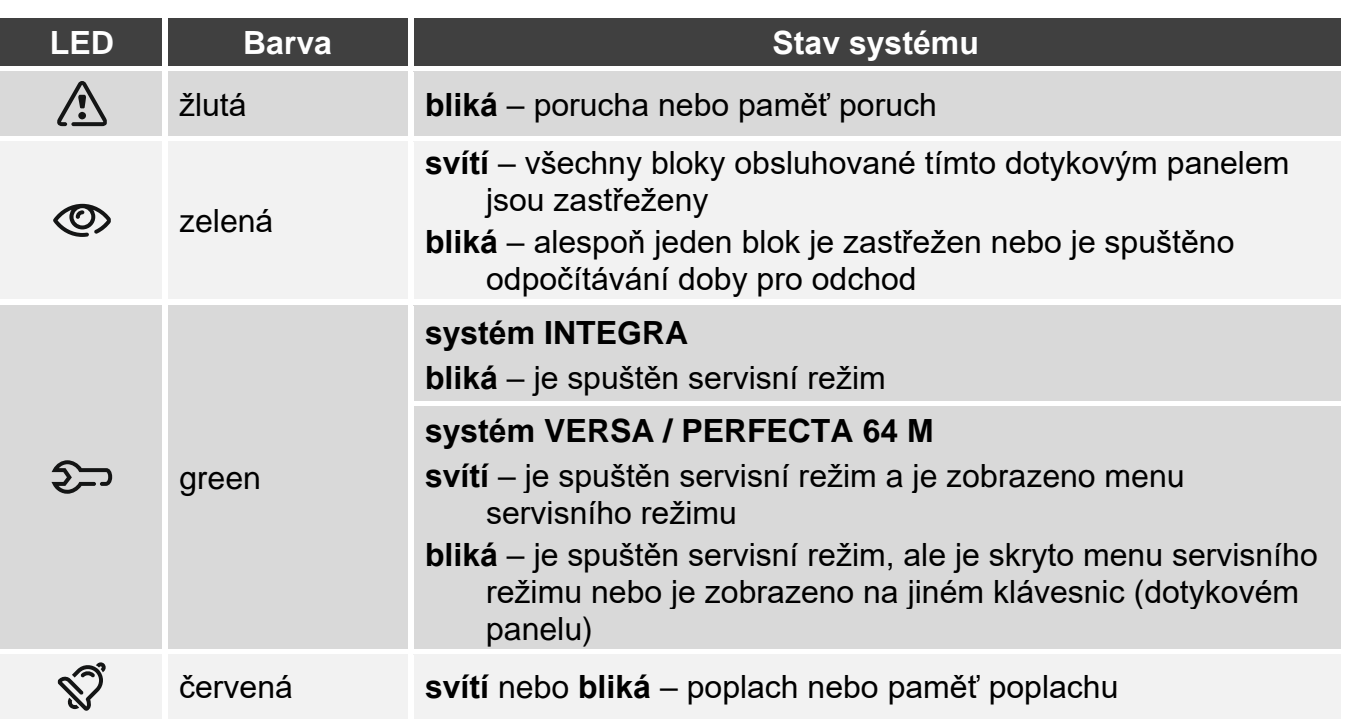

*Informace o stavu zastřežení lze vypnout automaticky po nadefinované době servisním technikem.*

*Pokud servisní technik povolil volbu Stupeň 2 (INTEGRA / VERSA / PERFECTA 64 M) / Stupeň 3 (INTEGRA Plus):*

- − *LED signalizuje poplachy pouze po vložení kódu,*
- − *blikání LED znamená, že v systému je porucha, jsou odpojené některé zóny, nebo byl v systému poplach.*

# <span id="page-3-1"></span>**2. Používání dotykové obrazovky**

Dotyková obrazovka zobrazuje informace o stavu systému a umožňuje vám ovládat a programovat zabezpečovací systém a také ovládat zařízení domácí automatizace.

Chcete-li ovládat zabezpečovací systém, můžete použít:

- uživatelské obrazovky a další obrazovky vytvořené instalačním technikem,
- uživatelské menu vytvořené SATELem.

Použijte níže popsaná gesta.

### **Klepnutí**

Klepněte na položku na obrazovce.

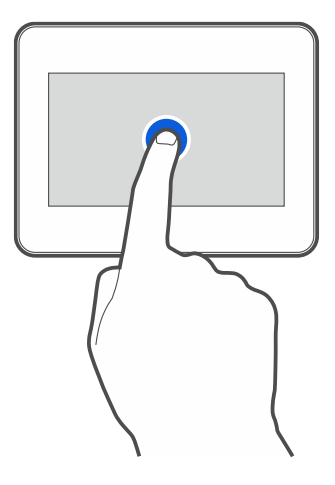

### **Klepnutí a podržení**

Klepněte na položku na obrazovce a podržte ji 3 sekundy.

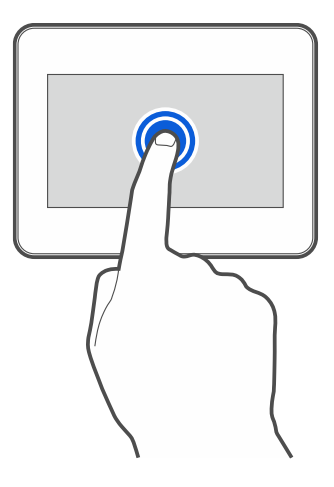

### **Posun prstem nahoru / dolů**

Klepněte na obrazovku a posuňte prst nahoru nebo dolů:

- přejeďte prstem po obrazovce nahoru / dolů pro (pohyb mezi obrazovkou spořiče obrazovky / uživatelskou obrazovkou / domovskou obrazovkou uživatelského menu),
- pro listování seznamem.

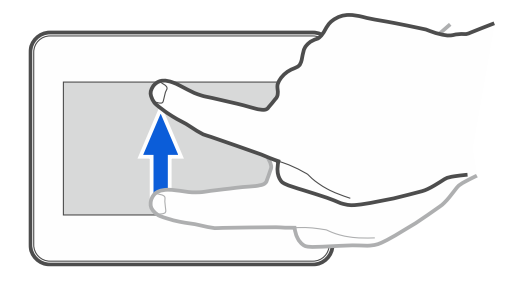

### **Posun prstem doprava / doleva**

Klepněte na obrazovku a posunutím prstu doprava nebo doleva přejeďte po obrazovce doprava / doleva pro (přechod na předchozí / další obrazovku). Pokud je spořič obrazovky aktivní, přejetím prstem doprava / doleva spustíte / ukončíte prezentaci.

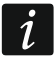

*Prezentace je k dispozici, pokud je v klávesnici vložena paměťová karta obsahující soubory obrázků.*

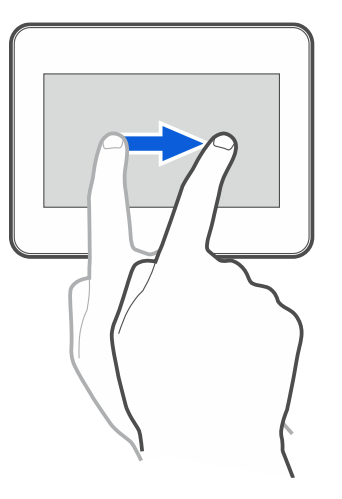

### **Posun prstem doprava od okraje (návrat na předchozí obrazovku)**

Klepnutím na obrazovku blízko levého okraje a posunutím prstu doprava se vrátíte na předchozí obrazovku. Toto gesto je podporováno v uživatelském menu a servisním menu. Pomocí tohoto gesta nebudete moci opustit servisní režim.

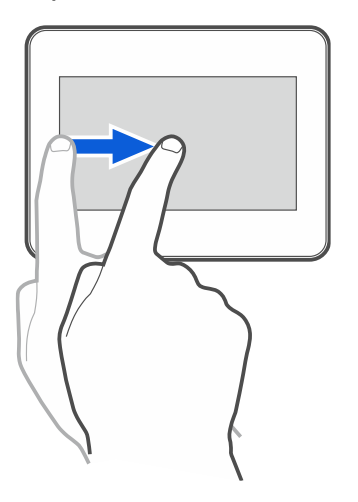

## <span id="page-5-0"></span>**3. Spořič obrazovky**

*Instalační technik může spořič obrazovky vypnout.*

Spořič obrazovky se zobrazí, pokud se klávesnice nepoužívá. Můžete nastavit dobu nečinnosti, po které se spořič obrazovky zobrazí (viz: úplný uživatelský manuál).

Zobrazení spořiče obrazovky při používání klávesnice:

- přejeďte prstem po uživatelské obrazovce směrem dolů,
- přejeďte prstem doprava na prezentaci.

*Po zobrazení spořiče obrazovky budete odhlášeni.*

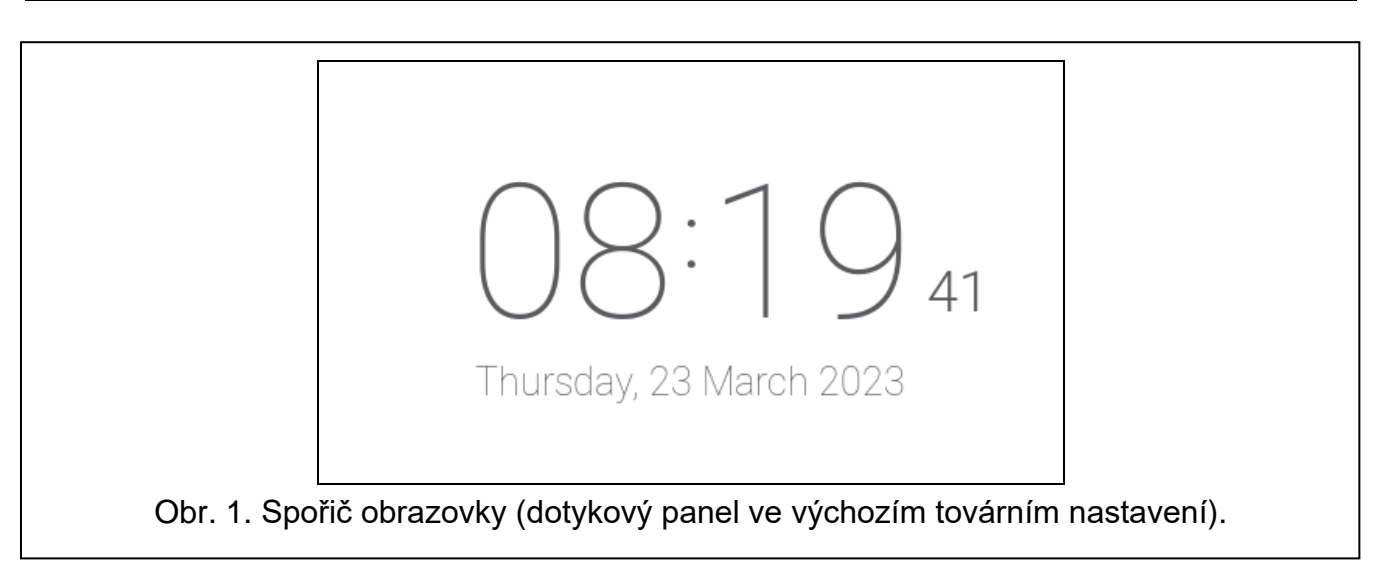

<span id="page-6-3"></span>Spořič obrazovky na dotykovém panelu ve výchozím továrním nastavení (obr. [1\)](#page-6-3) zobrazuje datum a čas.

Instalační technik může na obrazovku přidat další widgety, které budou zobrazovat stav zabezpečovacího systému (viz ["Widgety"](#page-8-2) str. [7\)](#page-8-2).

Při zobrazeném spořiči obrazovky můžete:

- klepnutím na obrazovku zobrazit uživatelskou obrazovku,
- přejetím doleva spustit prezentaci.

### <span id="page-6-0"></span>**3.1 Prezentace**

Dotykový panel může spustit prezentaci obrázků, pokud instalační technik vložil do panelu paměťovou kartu, na kterou byly obrázky uloženy.

Klepnutím na obrazovku zobrazíte uživatelskou obrazovku.

Přejetím prstem doprava zobrazíte spořič obrazovky.

## <span id="page-6-1"></span>**3.2 Spuštění tísňového poplachu**

Pokud je zobrazen spořič obrazovky nebo prezentace, klepnutím na obrazovku a podržením po dobu 3 sekund spustíte tísňový poplach. Instalační technik definuje, zda bude spuštěný poplach hlasitý (signalizovaný zabezpečovacím systémem) nebo tichý (bez signalizace). Tichý tísňový poplach je vhodný, pokud ústředna přenáší události na monitorovací stanici, a neoprávněné osoby nemají vědět o spuštění poplachu.

## <span id="page-6-2"></span>**4. Uživatelské obrazovky**

Pokud je zobrazen spořič obrazovky nebo prezentace, klepnutím na obrazovku přejdete na domovskou obrazovku uživatele.

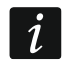

*Pokud je spořič obrazovky zakázán instalačním technikem, zobrazí se při nepoužívání klávesnice domovská obrazovka uživatele.*

Na dotykovém panelu je k dispozici pouze jedna uživatelská obrazovka s výchozím továrním nastavením. Instalační technik může přidat více uživatelských obrazovek a nastavit jednu z nich jako domovskou obrazovku uživatele, tj. tu, která se zobrazí jako první. Přejetím doleva / doprava přejdete na jinou uživatelskou obrazovku (pokud instalační technik přidal další uživatelské obrazovky). Informace o tom, která uživatelská obrazovka je aktuálně zobrazena, je graficky znázorněno ve spodní části obrazovky.

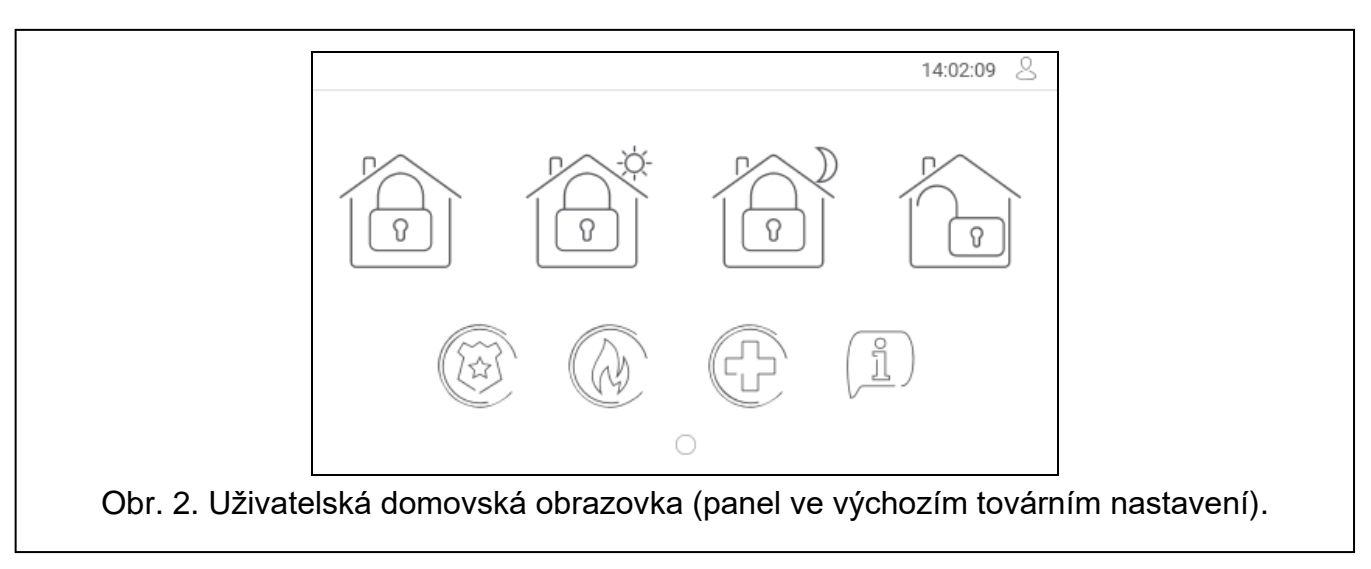

Uživatelská obrazovka obsahuje:

- stavový řádek (viz str. [7\)](#page-8-1),
- widgety používané k ovládání zabezpečovacího systému, zobrazení stavu zabezpečovacího systému atd. (viz ["Widgety"](#page-8-2) na str. [7\)](#page-8-2).

Ke spuštění funkce pomocí widgetu může být vyžadováno zadání kódu. V takovém případě se zobrazí klávesnice (viz str. [9\)](#page-10-0). Pokud zadáte kód, funkce se spustí a můžete být přihlášeni. Pokud jste již přihlášeni, nebudete muset při pokusu o spuštění funkce pomocí widgetu znovu zadávat kód.

Na domovské obrazovce uživatele na dotykovém panelu jsou ve výchozím továrním nastavení k dispozici následující widgety.

klepnutím zastřežíte systém v "plném" režimu.

klepnutím:

- v systému INTEGRA: zastřežíte v režimu "bez vnitřních zón",
- v systému VERSA / PERFECTA 64 M: zastřežíte v "denním" režimu.

klepnutím:

- v systému INTEGRA: zastřežíte v režimu "bez vnitřních zón a vstupního zpoždění",
	- v systému VERSA / PERFECTA 64 M: zastřežíte v "nočním" režimu.

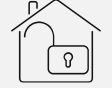

klepnutím odstřežíte / smažete poplach.

klepnutím a podržením po dobu 3 sekund spustíte tísňový poplach. Instalační technik definuje, zda bude spuštěný poplach hlasitý (signalizovaný zabezpečovacím systémem) nebo tichý (bez signalizace).

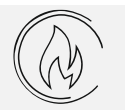

klepnutím a podržením po dobu 3 sekund spustíte požární poplach.

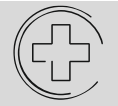

klepnutím a podržením po dobu 3 sekund spustíte lékařský (pomocný) poplach.

klepnutím zobrazte zprávu.

 $\boldsymbol{i}$ 

*Poraďte se s instalačním technikem ohledně toho, které další widgety vám mohou pomoci s provozem zabezpečovacího systému nebo ovládáním zařízení domácí automatizace připojených k ústředně. Pouze instalační technik může vytvářet nové uživatelské obrazovky, přidávat na obrazovku widgety atd.*

*Instalační technik může nakonfigurovat dotykový panel tak, aby byl přístup na uživatelskou obrazovku chráněn kódem (před zobrazením obrazovky se otevře klávesnice).*

Na uživatelské obrazovky lze použít dva různé obrázky na pozadí.

# <span id="page-8-0"></span>**5. Další obrazovky**

Další obrazovky se liší od uživatelských obrazovek pouze v tom, že každá z nich může mít jiný obrázek na pozadí. Z tohoto důvodu mohou být další obrazovky použity k zobrazení plánů objektu. Pokud se mají zobrazit obrázky jiné než ty, které nabízí SATEL, musí je instalační technik uložit na paměťovou kartu a vložit kartu do dotykového panelu. Chcete-li zobrazit další obrazovku, klepněte na widget s odkazem.

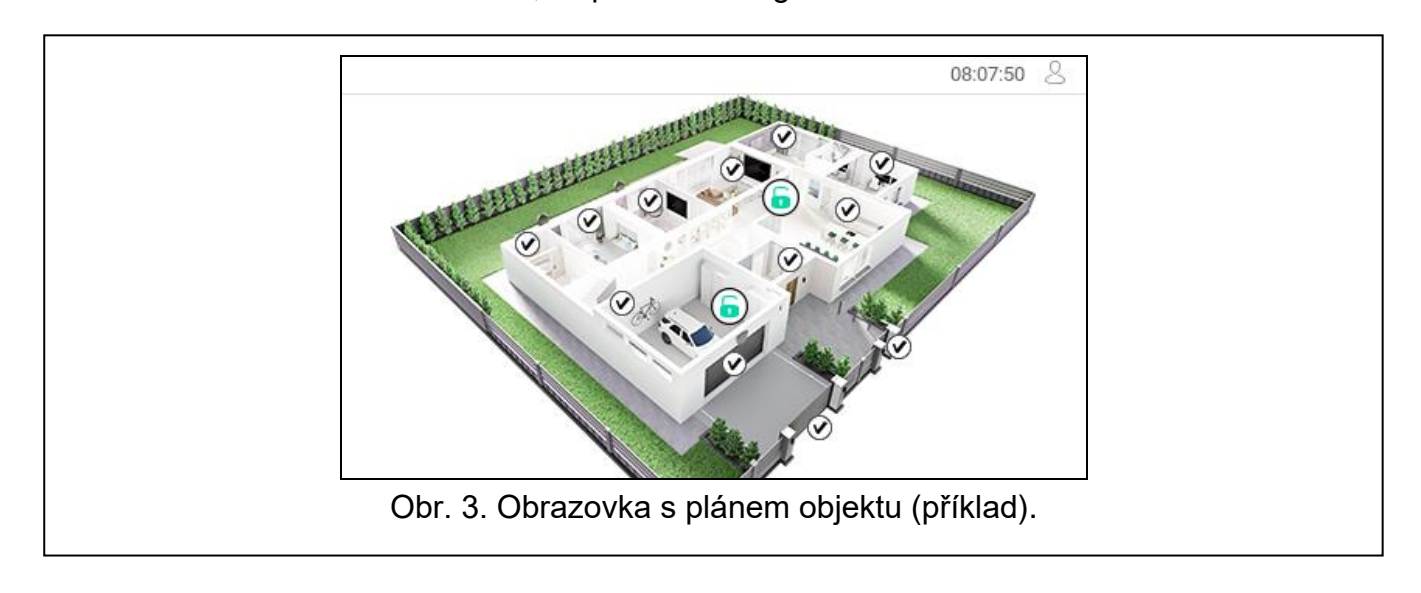

# <span id="page-8-1"></span>**6. Stavový řádek**

Stavový řádek se zobrazuje v horní části uživatelské obrazovky a na další obrazovce. Obsahuje:

- název obrazovky (volitelně, pokud ho přidá instalační technik),
- čas,
- ikonu  $\overline{\vee}$ . Pokud nejste přihlášeni, přihlaste se klepnutím na ikonu (otevře se klávesnice – viz str. [9\)](#page-10-0). Pokud jste přihlášeni, klepnutím na ikonu se odhlásíte nebo přejdete do uživatelského menu.

# <span id="page-8-2"></span>**7. Widgety**

Na obrazovce se mohou zobrazit následující widgety.

**Text** – widget zobrazující jakýkoliv text, který byl přidá instalační technik nebo jméno systémového prvku.

**Stav bloku** – widget zobrazuje stav bloku reprezentovaný ikonami.

**Stav zóny** – widget zobrazuje stav zóny reprezentovaný buď:

- ikonami vybranými SATELem (indikátor) zobrazují se různé stavy,
- textovou zprávou (text) zprávy informují pouze o stavech klidu a narušení,
- ikony vybrané instalačním technikem (ikona) zobrazují se pouze stavy klidu a narušení.

**Stav výstupu** – widget zobrazuje stav výstupu reprezentovaný buď:

- ikonami vybranými SATELem (indikátor),
- textovou zprávou (text),
- ikony vybrané instalačním technikem (ikona).
- **Teplota** [INTEGRA / PERFECTA 64 M] widget zobrazuje teplotu. Informace o teplotě jsou získávány z bezdrátového detektoru ABAX 2 / ABAX. Widget není v systému VERSA k dispozici.
- **Datum/čas** widget zobrazuje datum a čas ve formátu určeném instalačním technikem.
- **Spínač** instalační technik vybere ikonu widgetu. Klepnutím na widget zapnete / vypnete výstup.
- **Obdélník**  widget zobrazuje obdélník, který může být průsvitný a může mít různé barvy. Lze jej použít jako další grafický prvek např. pro zvýraznění části obrazovky.
- **Makro** instalační technik vybere ikonu widgetu. Klepnutím na widget spustíte příkaz makra. Příkaz makro je posloupnost akcí, které vykoná ústředna. Makro příkazy vytváří instalační technik.

**TÍSEŇ/POŽÁR/POMOC** – widget slouží ke spuštění poplachu ( $(\bigotimes^{\infty})$  - tísňový poplach;

požární poplach;  $\begin{pmatrix} 1 & 1 \\ 1 & 1 \end{pmatrix}$  - lékařský poplach).

- **Informace** widget je na obrazovce reprezentován ikonou  $\left(\begin{matrix} 0 & 0 \\ 0 & 1 \end{matrix}\right)$ . Klepnutím na widget zobrazíte zprávu zadanou instalačním technikem.
- **Odkaz**  instalační technik vybere ikonu widgetu. Klepnutím na widget přejdete na další obrazovku / vrátíte se na uživatelskou obrazovku z další obrazovky.
- **Tlačítko** Ikonu widgetu vybírá instalační technik. Widget nabízí dvě funkce:
	- klepnutí klepnutím na widget zapnete/vypnete výstup.
	- klepnutí a podržení klepnutím a podržením widgetu zapnete výstup. Výstup zůstane zapnutý, dokud widget držíte. Když sundáte prst z widgetu, výstup se vypne.
- **Analogová hodnota** [INTEGRA / VERSA] / **Měření spotřeby** [PERFECTA 64 M] widget zobrazuje informace o spotřebě energie spotřebiče připojeného k chytré zásuvce ASW-200
- **Termostat** [INTEGRA / PERFECTA 64 M] v závislosti na stavu výstupu termostatu [INTEGRA] / termostatu [PERFECTA 64 M] je widget na obrazovce reprezentován jednou IE (C IIE (C 배달성 惟次

z ikon:  $\langle \overline{\mathcal{B}} \rangle$  /  $\langle \overline{\mathcal{B}} \rangle$  /  $\langle \overline{\mathcal{B}} \rangle$  /  $\langle \overline{\mathcal{B}} \rangle$  /  $\langle \overline{\mathcal{B}} \rangle$  /  $\langle \overline{\mathcal{B}} \rangle$  /  $\langle \overline{\mathcal{B}} \rangle$  /  $\langle \overline{\mathcal{B}} \rangle$  /  $\langle \overline{\mathcal{B}} \rangle$  /  $\langle \overline{\mathcal{B}} \rangle$  /  $\langle \overline{\mathcal{B}} \rangle$  /  $\langle \overline{\mathcal{B}} \rangle$ výstup termostatu / termostatu. Tento widget není dostupný pro systém VERSA.

*Nastavení výstupu termostatu / termostat slouží k úpravě provozních parametrů bezdrátových termostatických hlavic radiátorů ART-200.*

## <span id="page-10-0"></span>**8. Klávesnice na obrazovce**

Klávesnice na obrazovce se zobrazí, když je třeba zadat kód, např. pro přístup do uživatelského menu. Možná budete muset zadat kód pro přístup na uživatelskou obrazovku nebo na další obrazovku nebo ke spuštění funkce pomocí widgetu.

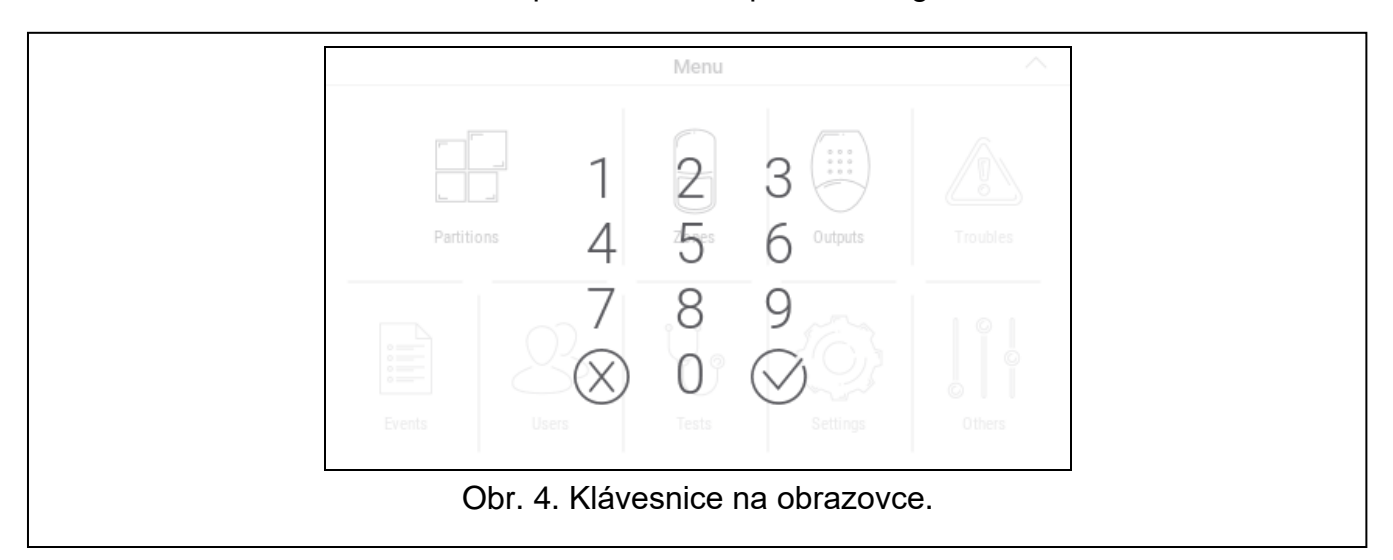

Pomocí číselných kláves zadejte kód a klepněte na  $(\vee)$ . Pokud jste při zadávání kódu

udělali chybu, klepněte na  $(x)$  a zadejte kód znovu (pokud nezadáte platný kód do jedné minuty, bude s ním zacházeno, jako byste zadali neplatný kód).

Pokud klepnete  $(X)$  než zadáte kód, klávesnice na obrazovce se zavře a vrátíte se na předchozí obrazovku.

Ve výchozím nastavení jsou v ústřednách série INTEGRA naprogramovány následující kódy:

### **servisní kód: 12345**

### **administrátorský kód objektu 1: 1111**

Ve výchozím nastavení jsou v ústřednách série VERSA naprogramovány následující kódy:

### **servisní kód: 12345**

### **uživatelský kód 30: 1111**

Ve výchozím nastavení jsou v ústřednách série PERFECTA 64 M naprogramovány následující kódy:

#### **servisní kód: 12345**

### **uživatelský kód 62: 1111**

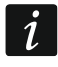

*Pokud je v systému poplach, bude vymazán po zadání kódu.*

## <span id="page-10-1"></span>**9. Uživatelské menu**

Přejetím prstem po uživatelské obrazovce / další obrazovce přejdete do uživatelské nabídky. Protože je přístup do uživatelské nabídky chráněn kódem, otevře se nejprve klávesnice. Zadejte kód. Nabídka se otevře okamžitě, pokud jste se již přihlásili na uživatelské obrazovce.

### <span id="page-11-0"></span>**9.1 Domovská obrazovka uživatelského menu**

### <span id="page-11-1"></span>**9.1.1 Systém INTEGRA**

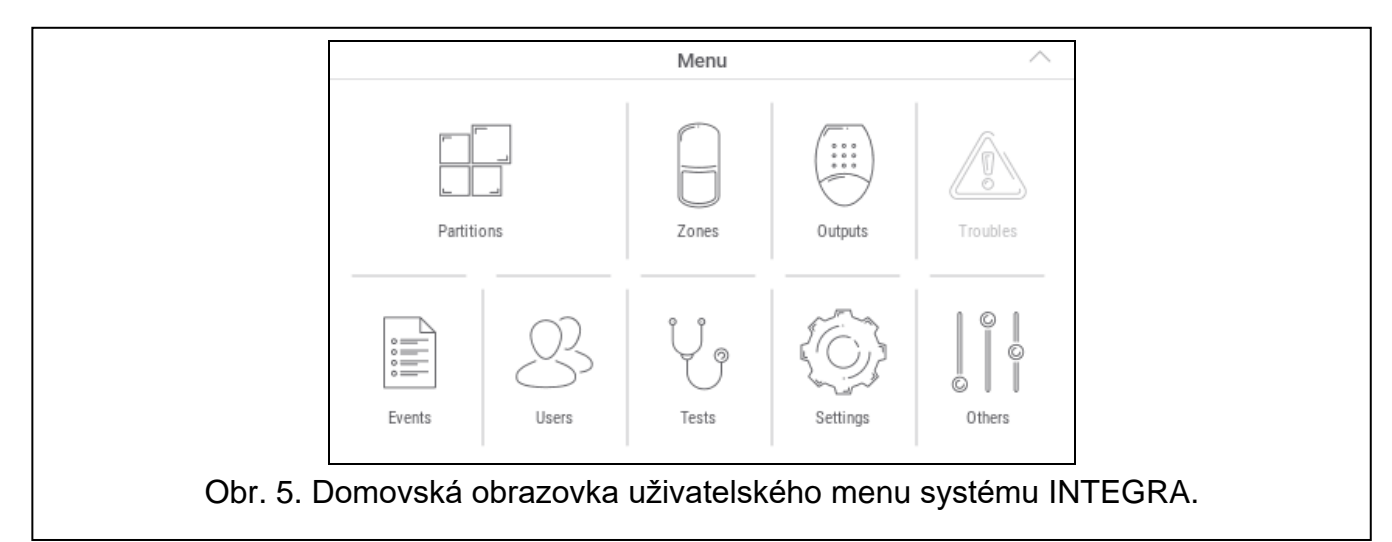

Na domovské obrazovce uživatelského menu jsou k dispozici následující funkce.

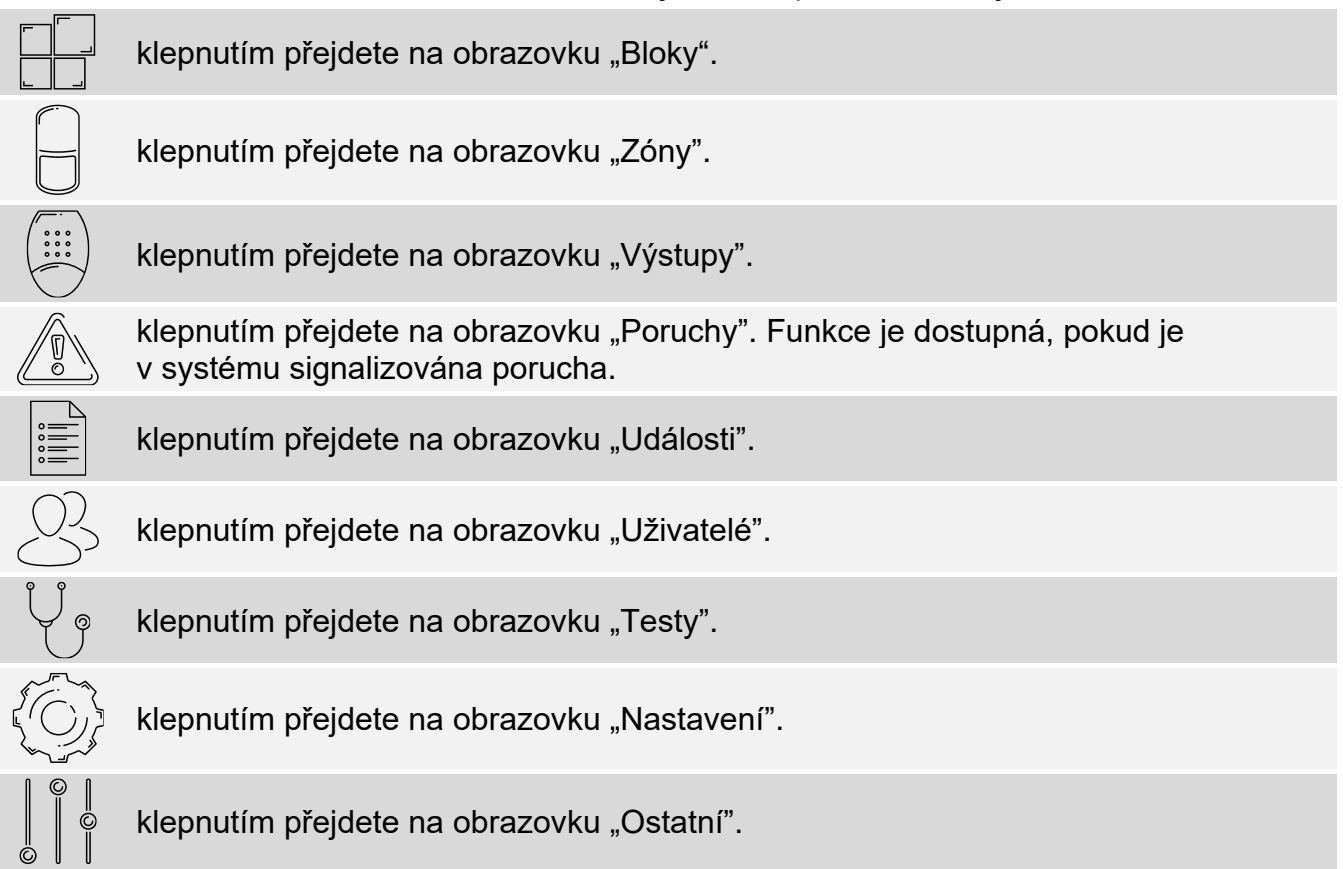

Pokud je ikona šedá, funkce není k dispozici.

V pravém horním rohu obrazovky je zobrazena ikona  $\triangle$ . Klepnutím na ní opustíte uživatelské menu.

## <span id="page-12-0"></span>**9.1.2 Systém VERSA / PERFECTA 64 M**

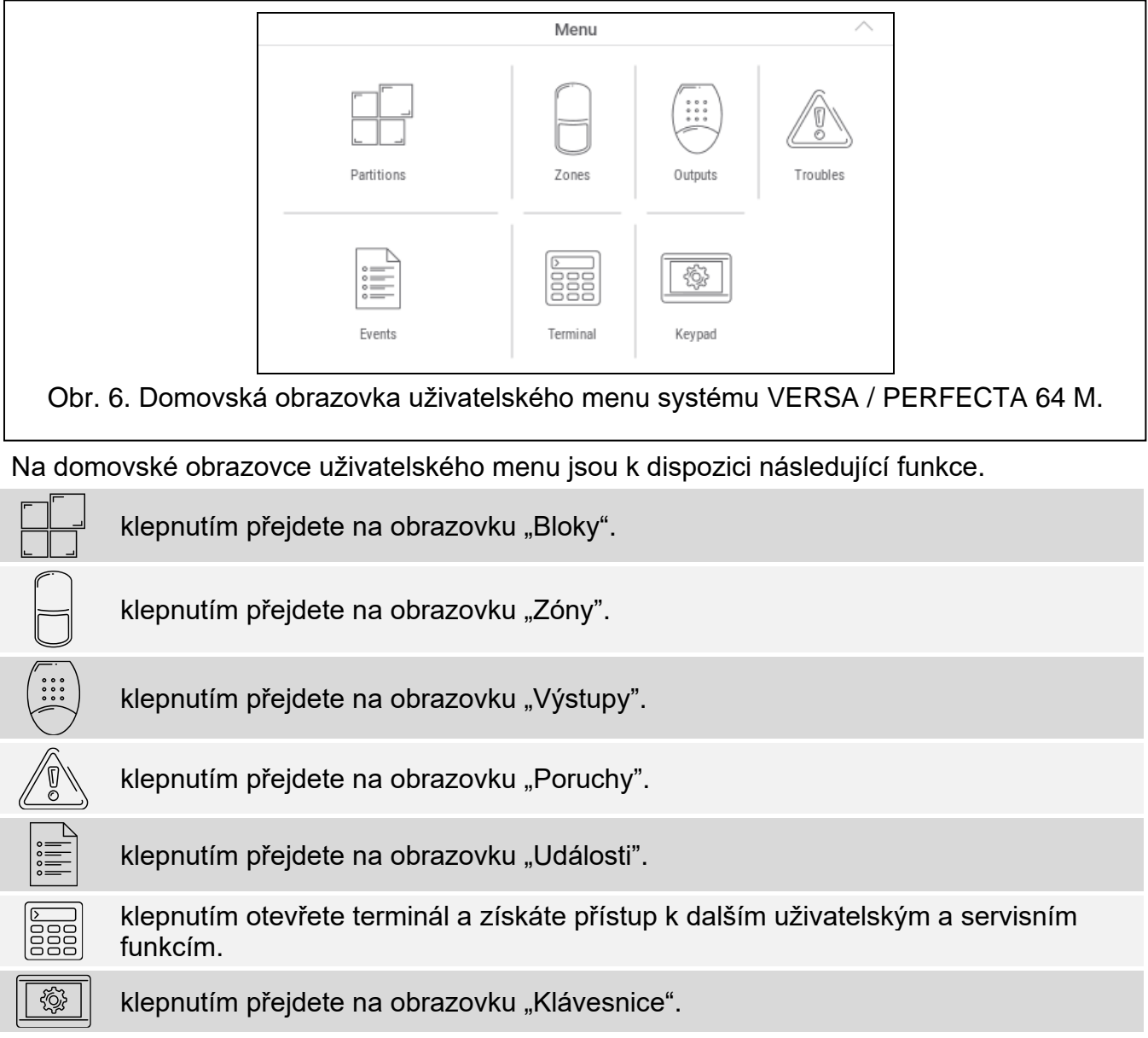

Pokud je ikona šedá, funkce není k dispozici.

V pravém horním rohu obrazovky je zobrazena ikona  $\triangle$ . Klepnutím na ní opustíte uživatelské menu.

### <span id="page-12-1"></span>**9.2 Klávesnice QWERTY**

K zadávání textu slouží klávesnice QWERTY. Zobrazuje se např. při hledání položek na příslušných obrazovkách.

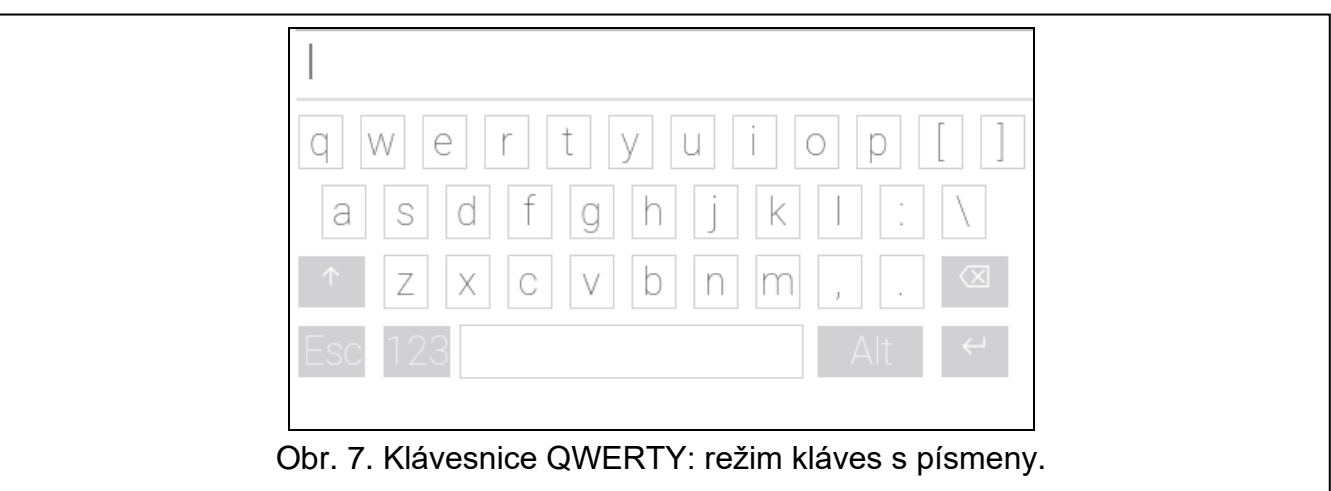

Zadaný text se zobrazí v poli nad klávesami.

Kromě kláves pro psaní jsou k dispozici následující speciální klávesy.

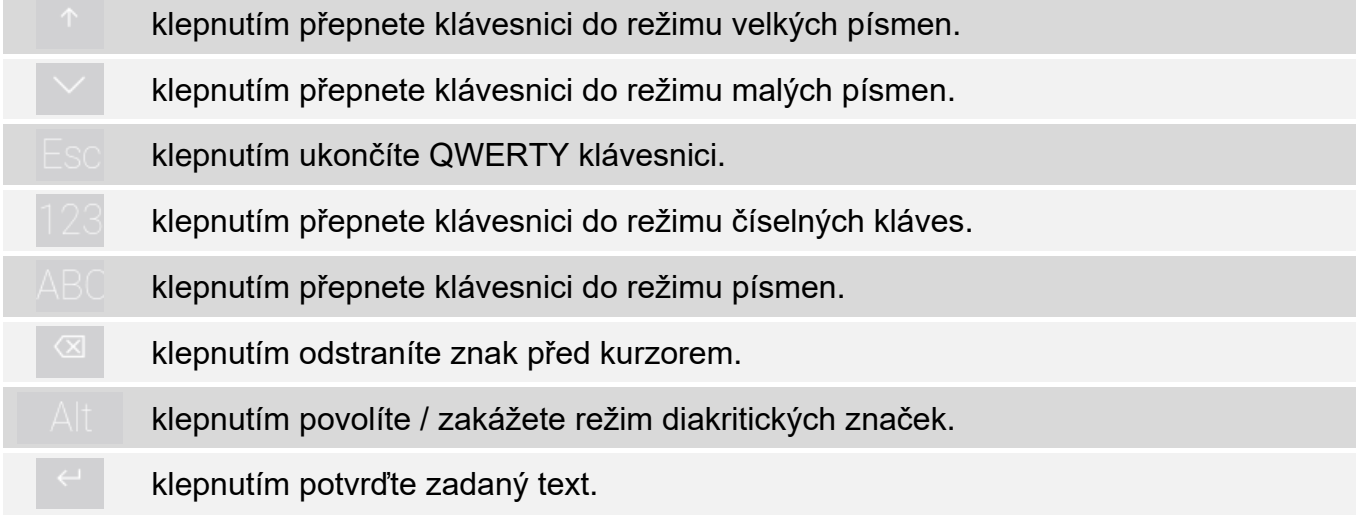

## <span id="page-13-0"></span>**9.3 Terminál**

Terminál umožňuje zadávat data a konfigurovat nastavení stejným způsobem jako z LCD klávesnice s textovou nabídkou. V systému INTEGRA se zobrazí, pokud spouštíte určité

uživatelské funkce nebo servisní funkce ( $\frac{\infty}{\infty}$  má funkci jako  $\sharp$ ;  $\frac{\infty}{\infty}$  má funkci jako  $\star$ ). V systému VERSA / PERFECTA 64 M se zobrazí, pokud klepnete na ikonu  $\frac{2}{333}$  na domovské obrazovce uživatelského menu (poskytuje přístup k uživatelským funkcím a servisním funkcím).

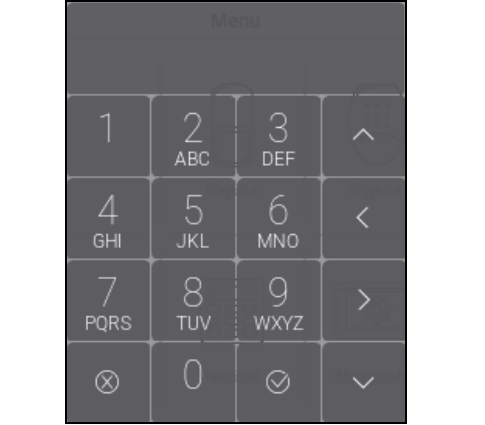

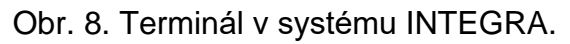

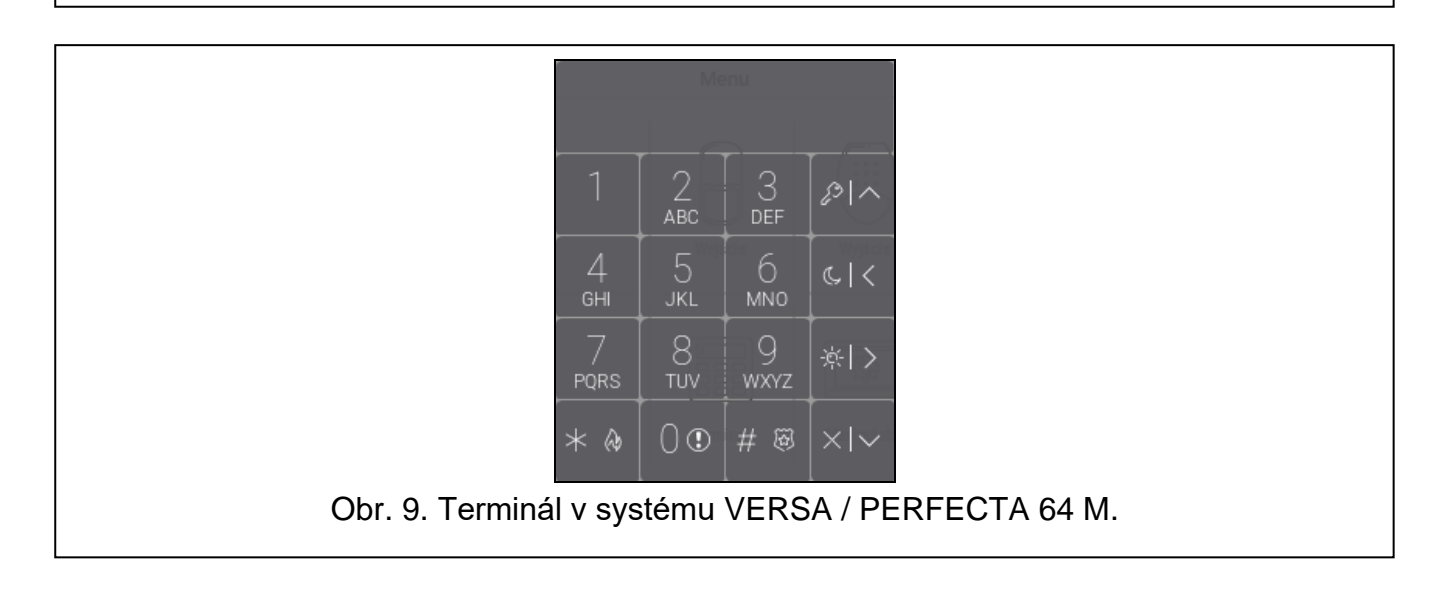